# OORBELLEN maken!

Stap 1: Start het programma Adobe Illustrator Stap 2: Klik linksboven op Bestand en dan op Nieuw

```
Stap 3: Typ in het bovenste vak Oorbel + Je Naam 
en klik op OK.
```
## Stap 4: Vorm kiezen

Klik links LANG op het vierkantje; HOU INGEDRUKT! Er verschijnen nu meerdere opties. HOU INGEDRUKT en ga met je muis naar Ovaal. LAAT LOS. Nu kun je ronde vormen maken! Je kunt uiteraard ook Voor de hoekige vormen kiezen!

## Stap 5: Basisvorm

Maak met je muis nu de basisvorm van jouw

Oorbellen op het witte vlak. Je kunt kiezen uit een ovaal,

Een rechthoek, of de rechthoek draaien en een scheve vorm hiervan nemen.

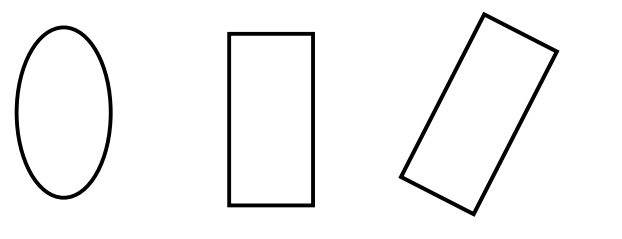

Vorm draaien? Selecteer de vorm. Ga met je muis dicht bij de hoeken staan. Er verschijnt dan het volgende pijltje:  $\sum$  Hiermee kun je de vorm draaien naar hoe jij hem wilt.

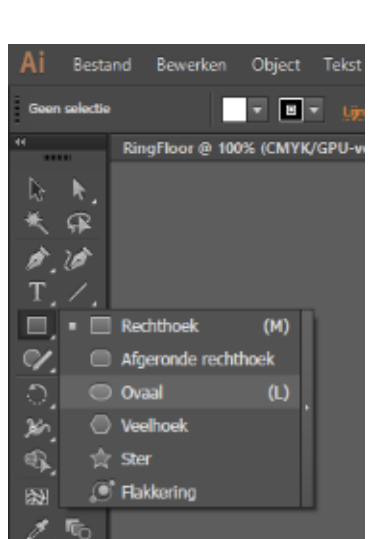

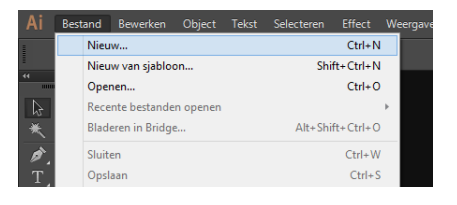

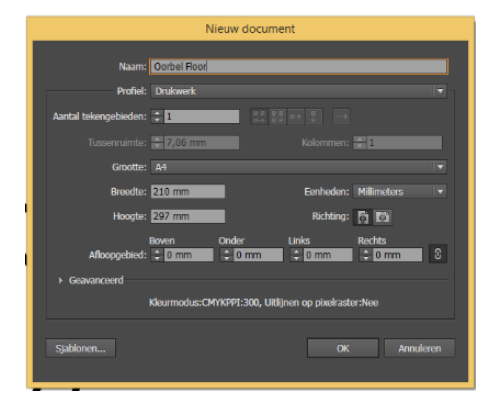

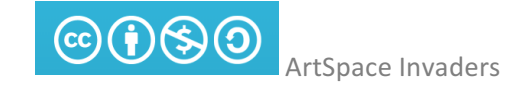

#### Stap 6: Selecteren

Selecteer opnieuw jouw vorm (als er geen blauw vierkant meer omheen staat) door op het zwarte pijltje te klikken links. En 2. Op jouw gemaakte cirkel te klikken.

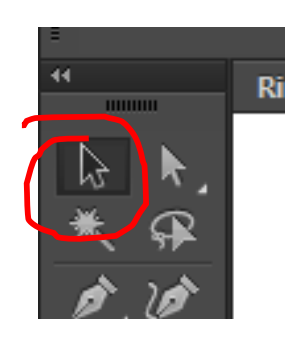

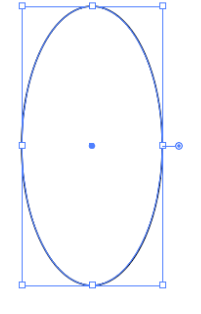

## Stap 7: Grootte

Nu is jouw vorm geselecteerd. Om een passende oorbel te kunnen maken is het van belang de grootte aan te passen. Dit doe je bovenin bij VORM.

Vul hier bij de lengte  $\uparrow$  50 mm in.

Bij de breedte  $\longleftrightarrow$  kun je zelf kijken wat je mooi vindt (20 mm bijvoorbeeld)

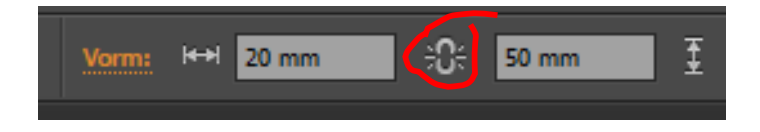

Zorg wel dat de schakel los is, (Door erop te klikken) anders kun je geen losse cijfers invoeren.

≎

## Stap 8: Contourlijn

Nu gaan we de vormen LEEG maken (de witte opvulling weghalen).

Klik op linksboven op het witte vlak en verander het naar het witte vlak met een rode streep er doorheen.  $\blacksquare$  Nu is je cirkel alleen een contourlijn geworden. Het zwarte vierkantje ernaast geldt voor de LIJN. Deze mag je zwart laten.

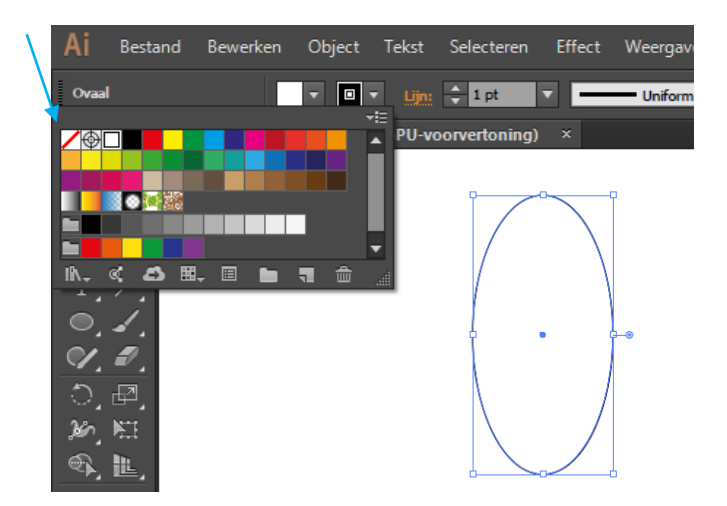

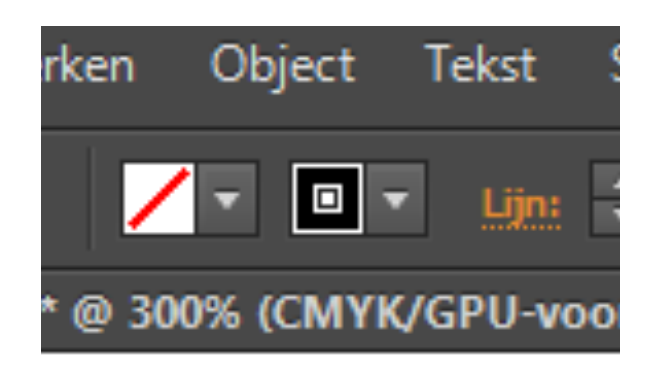

Nu ziet het er als het goed is zo uit: De opvulling is leeg en de contourlijn is zwart.

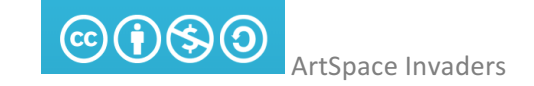

Stap 9: Wil je een beetje inzoomen op jouw ontwerp?

Kijk naar het toetsenbord en druk op Ctrl (HOU VAST) en tegelijkertijd 1x op het plusje (+) op het toetsenbord. Te groot. Ctrl met het minnetie zorgt voor het uitzoomen.

Stap 10: Nu gaan we de buitenkant van de oorbel maken: Klik op Object, pad, pad verschuiven. Typ 1,2 mm in, klik op OK.

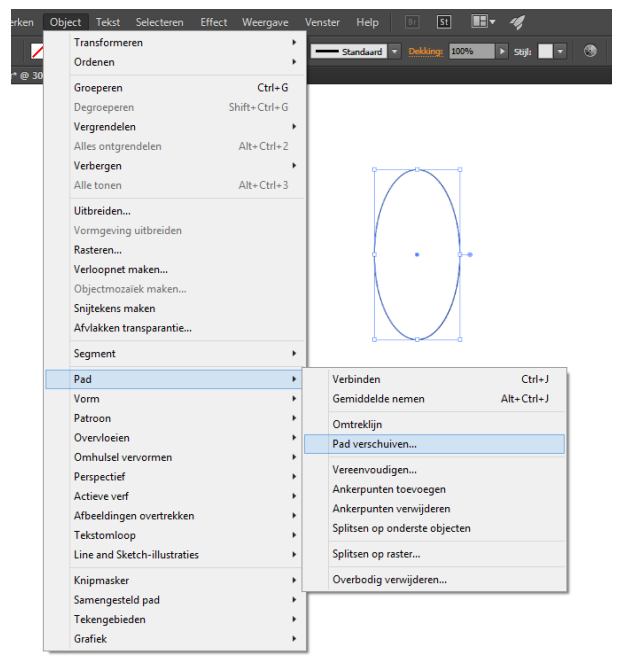

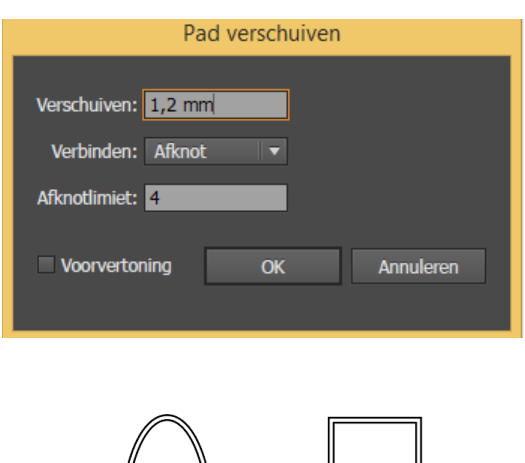

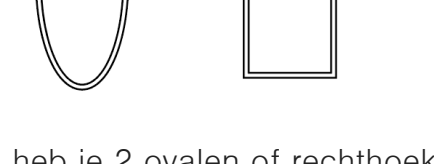

Nu heb je 2 ovalen of rechthoeken. Dit is de basis van jouw ring!

Stap 11: Om de twee vormen te bundelen hebben het de tool PATHFINDER nodig. Ga in het scherm rechtsboven naar Venster en klik dan op Pathfinder en Uitlijnen aan. Nu krijg je twee schermpjes in beeld die je kunt gebruiken.

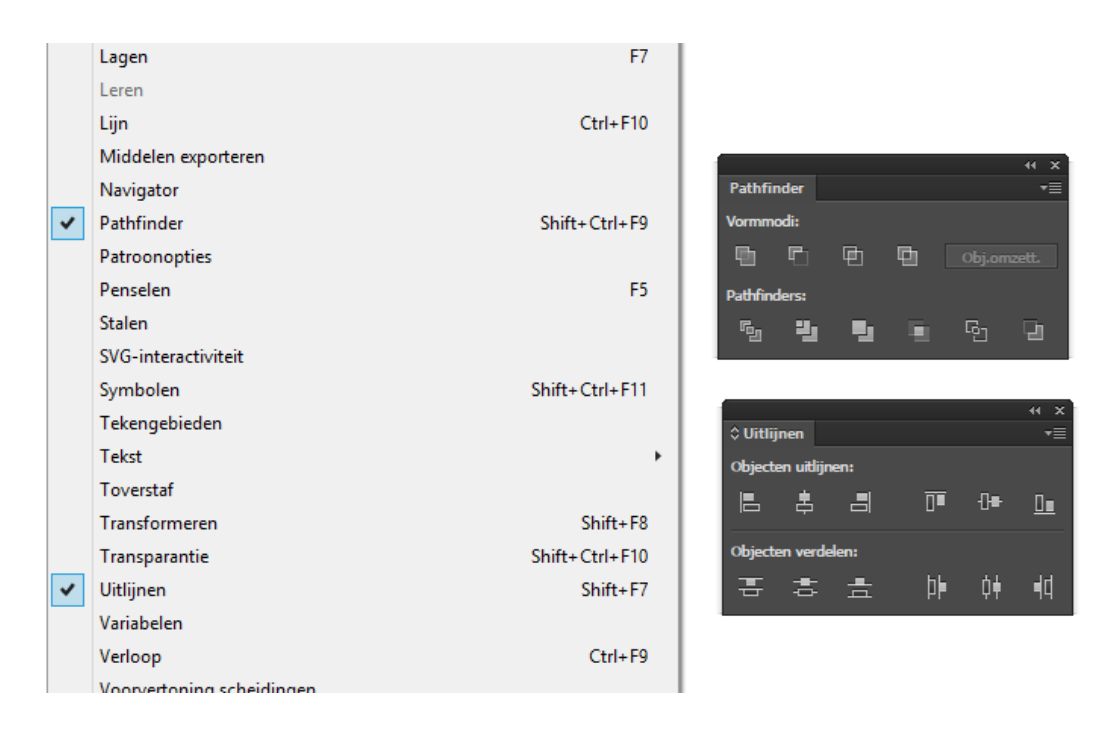

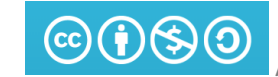

Stap 12: Selecteer nu de twee cirkels (met het zwarte pijltje trek je een vakje om de cirkels en dan selecteert hij beiden). Ze worden beiden blauw.

Klik dan in het Pathfinder-venster op Uitsluiten.

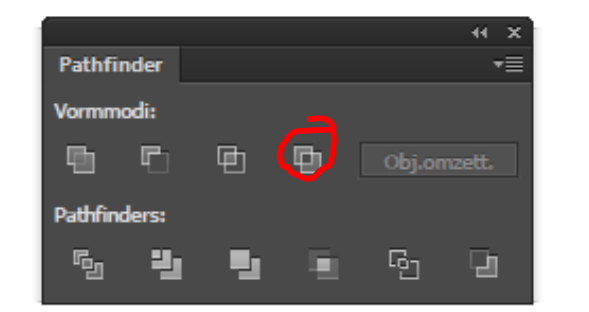

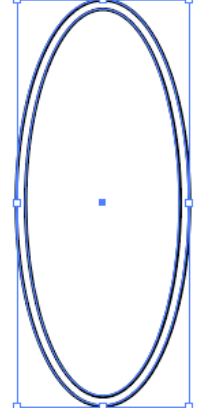

## Stap 13: Ontwerpen

Nu kunnen we gaan ontwerpen wat er in jouw oorbel moet komen te zitten! Je kunt 1 vorm kiezen of verschillende vormen combineren.

Klik op weer op het cirkelfiguur in de werkbalk links: Kies welke vorm jij wilt gebruiken. Een vierkant, een rondje, een stervorm…

Je plaatst deze figuren nu in de basisvorm van de oorbel.

Voorbeelden: (de uitsteeksels gaan later nog weg).

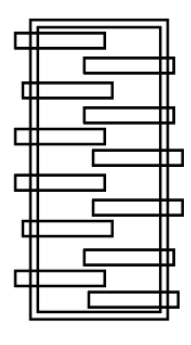

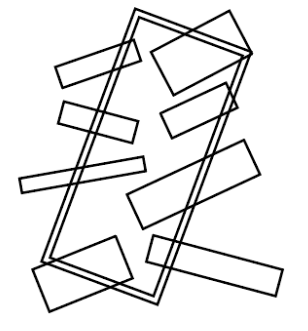

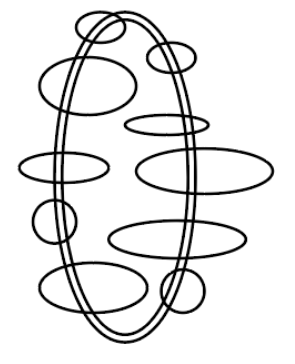

Uiteindelijk gaan de oorbellen er dan zo uitzien:

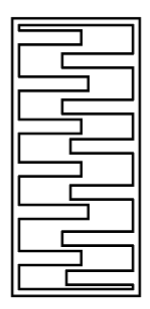

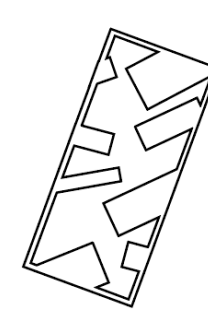

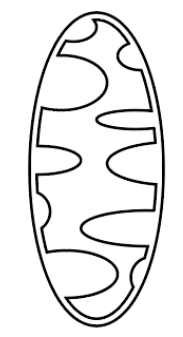

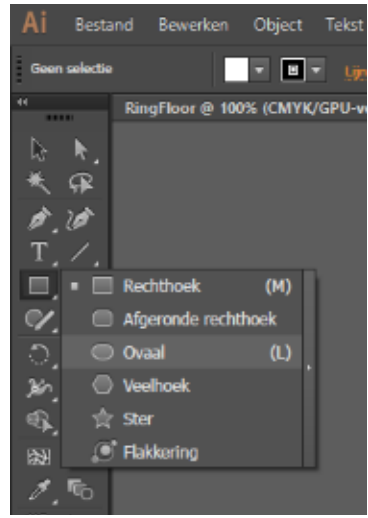

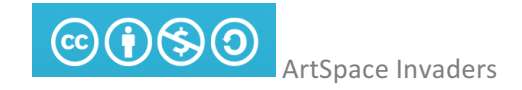

## Stap 15: Vastzetten van vorm

Je ontwerp is af! Je hebt deze vorm gemaakt: Nu gaan we de overbodige lijnen weghalen.

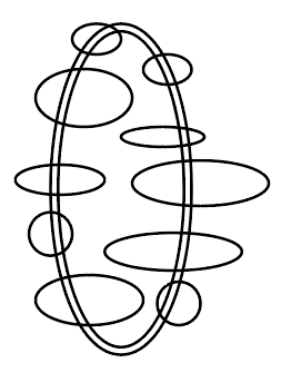

Selecteer u alles door met je muis een vak om de vormen heen te trekken (zie stap 6 voor selecteren).

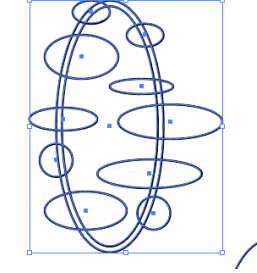

Zodra alles geselecteerd is ga je naar het kleine Pathfinder venster en klik je ditmaal op Verenigen. Nu zitten de vormen aan elkaar vast!

Je mag je oorbel zo laten.

Als je echter een strakke rand wilt,

ga je door naar Stap 16.

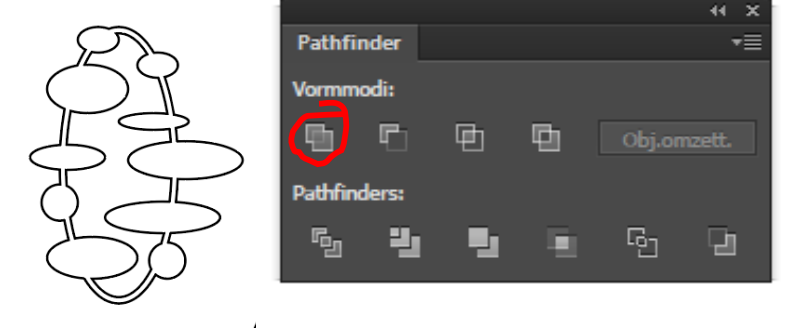

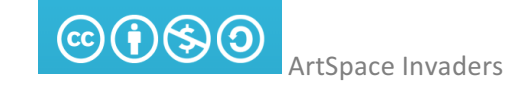

## Stap 16: Overbodige randen weghalen.

Om een nette rand te maken ga je naar de vormen en kies je wederom een ovaal (of een rechthoek als dat bij jouw ontwerp hoort, zie stap 13).

Nu maak je een ovaal die precies bovenop de buitenste ring van de basisvorm van de oorbel past. Je kunt natuurlijk ook bij Vorm precies 22,4mm en 52.4 mm typen (zie stap 7).

 $x: 157, 16 \text{ m}$ <br> $Y: 116,06 \text{ m}$ 

Leg de nieuwe ovaal PRECIES over de grondvorm heen.

# En selecteer alles.

Ga naar Pahtfinder en klik dan op Doorsnede.

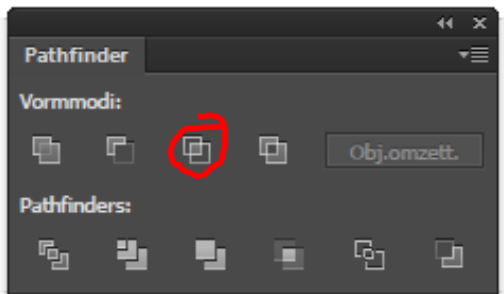

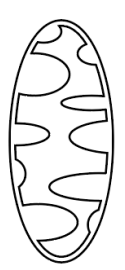

KLAAR!

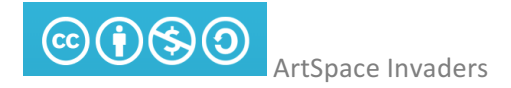

#### Stap 17: Opslaan en klaarmaken voor de lasercutter!

Ga naar Bestand, opslaan als, en sla het bestand op het Bureaublad op met als bestandsnaam Oorbel + jouw naam.

Daarna moeten we de ring opslaan als DXF bestand om te kunnen snijden. Klik nu nogmaals op Bestand en dan op Exporteren, Exporteren als…

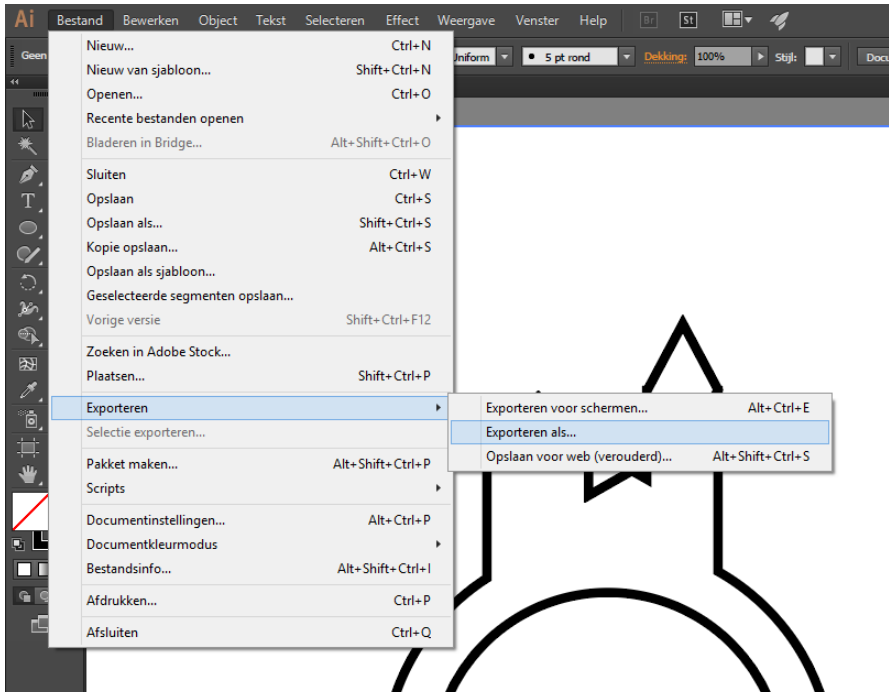

Kies als bestandstype DXF en geef het wederom de titel Oorbel + Jouw naam. Je mag het wederom op het Bureaublad opslaan. Klik steeds daarna op OK.

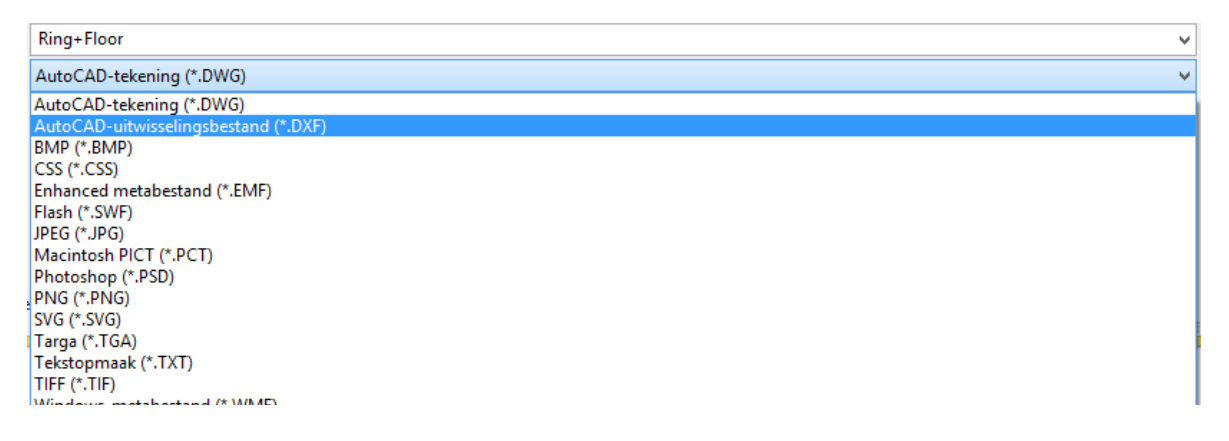

Roep daarna de docent die het werk verzameld en doorstuurt naar de lasercutter. Goed gedaan!!!